# **BIOAqua 【購入者様用】操作マニュアル**

#### 目次

- **1. BIOAqua[トップページ](#page-2-0)**
- **2. [会員登録](#page-5-0)**
- **3. [ログイン方法](#page-10-0)**
- **4. [アカウント情報の更新](#page-16-0)**
- **5. [商品を購入する](#page-19-0)**
- **6. [購入前ショップへの問合せ](#page-28-0)**
- **7. [購入後ショップとの連絡](#page-33-0)**
- **8. [商品のクチコミを投稿する](#page-37-0)**

<span id="page-2-0"></span>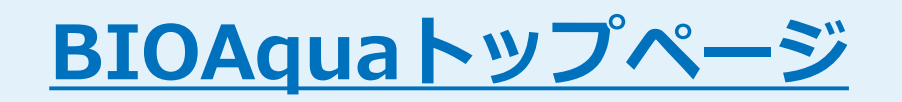

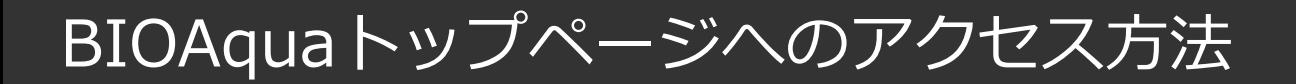

#### 日本全国どこでも購入・販売ができる観賞魚専門オンラインマーケット

ログイン 出品者ログイン カート

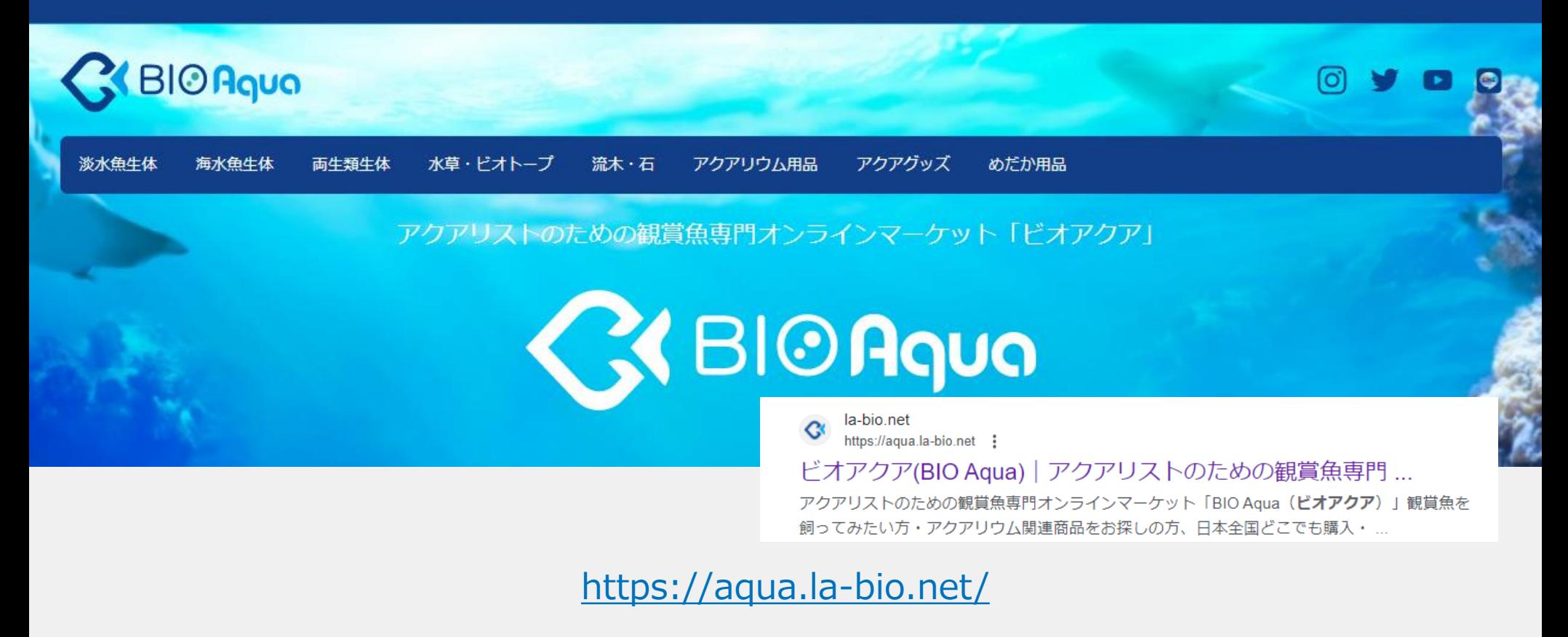

#### 「ビオアクア」で検索してください

### BIOAquaトップページへのアクセス方法

#### 携帯のホーム画面へアプリのように追加しておくと便利です。 追加方法は、下を参考にしてください

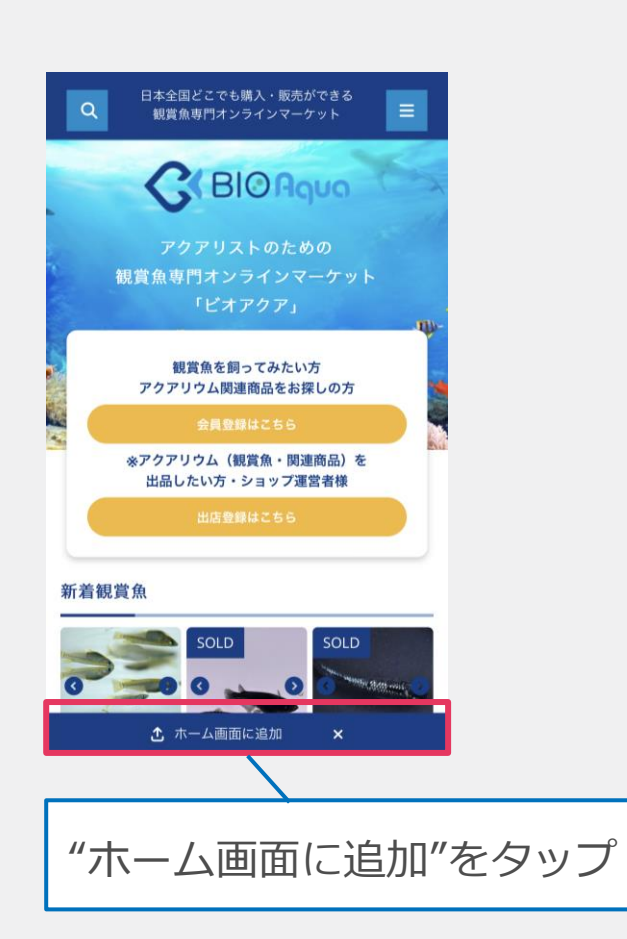

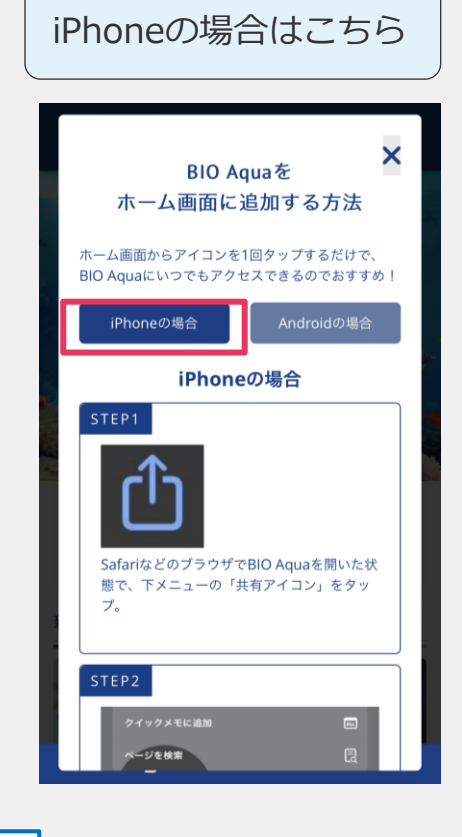

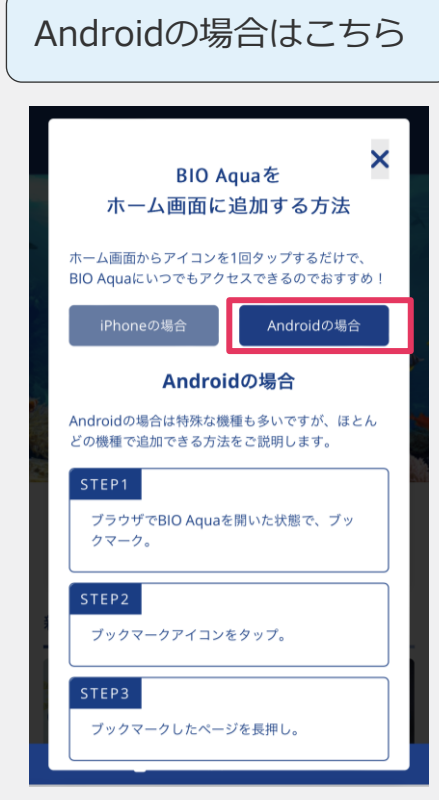

<span id="page-5-0"></span>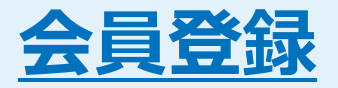

会員登録1

#### ビオアクアで商品を買うには、まず会員登録をする必要があります。 会員登録をすることによって、商品を買ったり、ショップへのレビューを書くこと が出来るようになります。

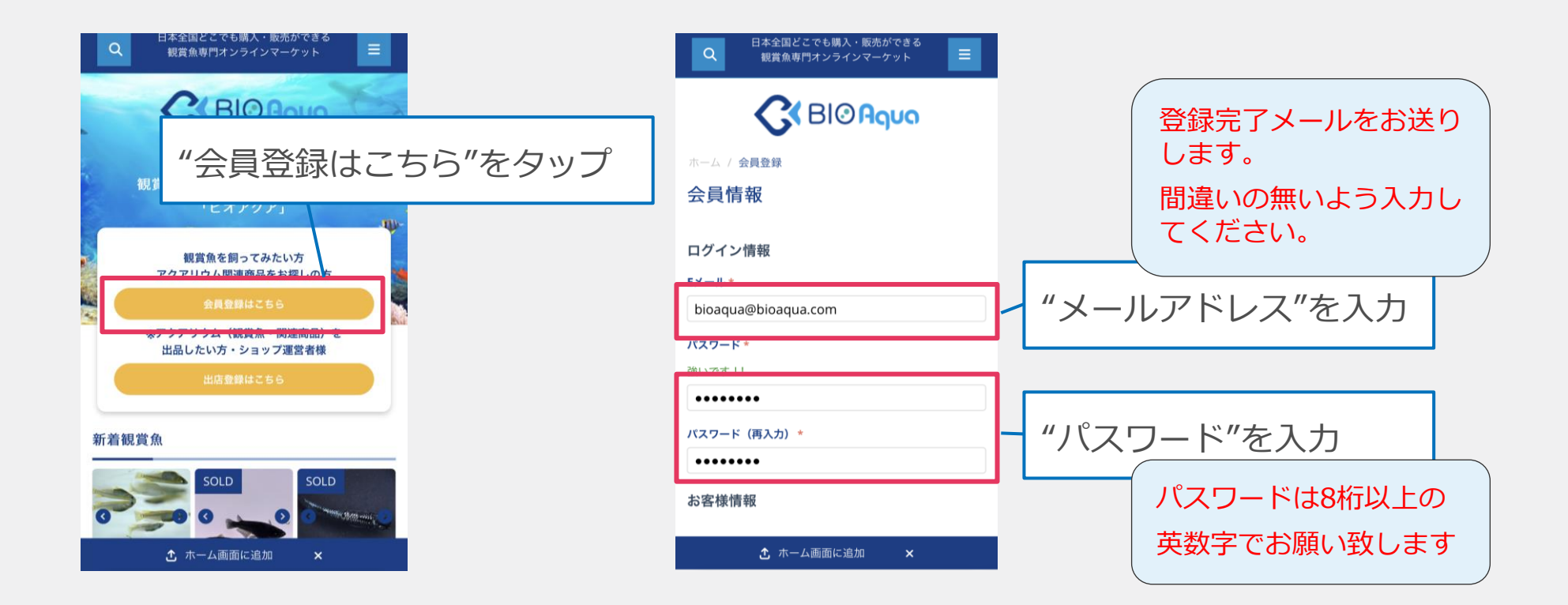

会員登録2

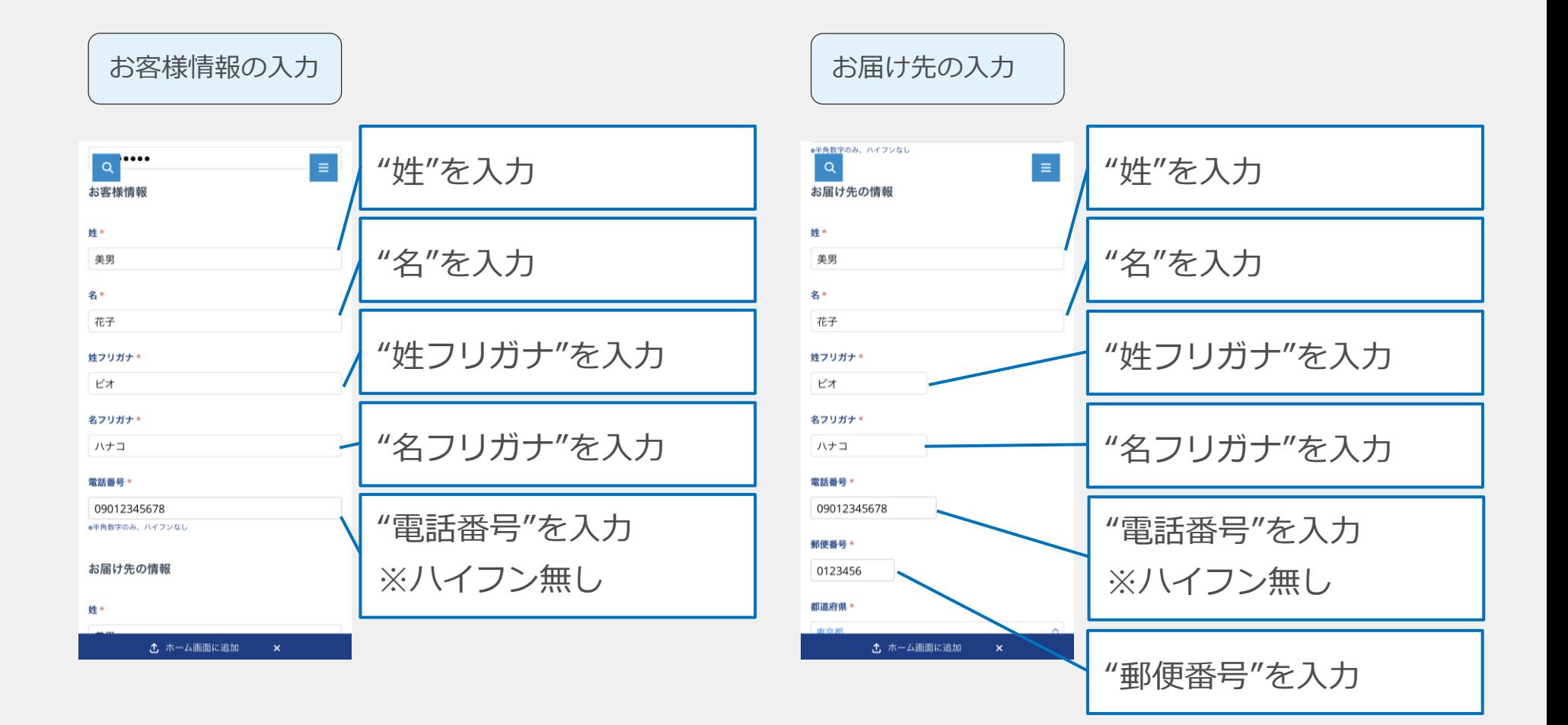

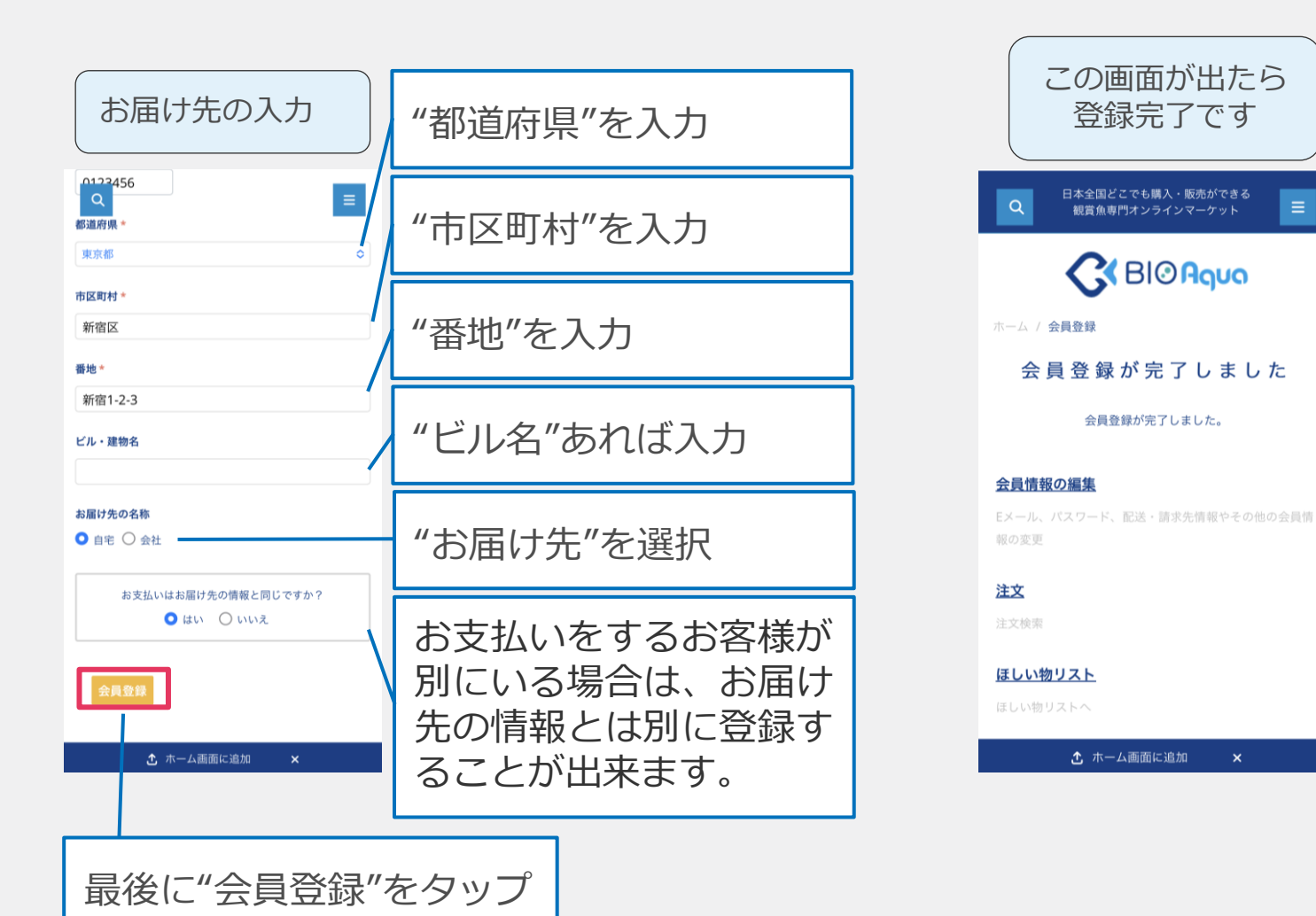

 $\equiv$ 

 $\mathsf{x}$ 

会員登録4

#### 会員登録が完了すると、下のようなメールが届きます

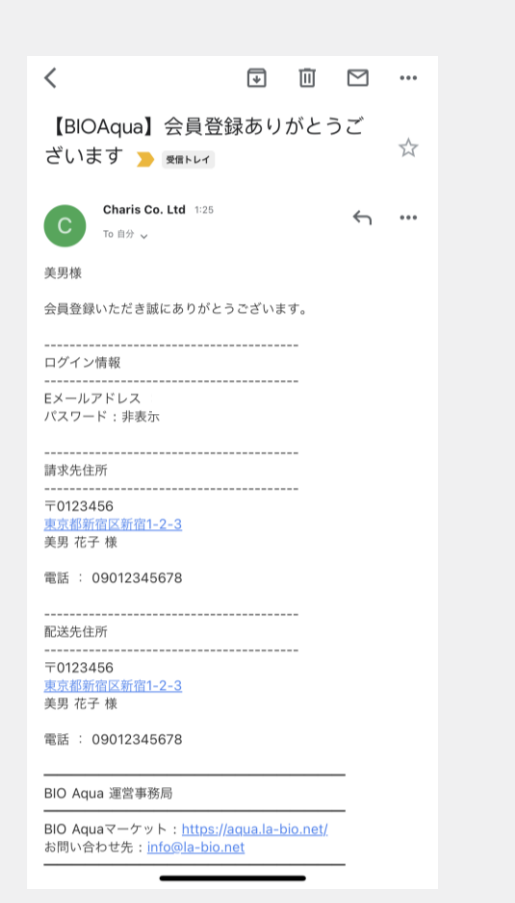

もし、このようなメールが届いていない場合は、 メールアドレスの登録間違いの可能性があります。

※迷惑メールフォルダに入っている可能性もあり ますので、ご確認ください。

メールが確認出来ない場合は、お手数ですが、

もう一度始めから会員登録をお願い致します。

<span id="page-10-0"></span>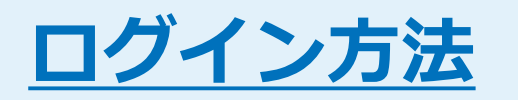

ログイン方法1

会員登録の手続きが完了すると登録完了のメールが届きます。 早速ログインしてみましょう。

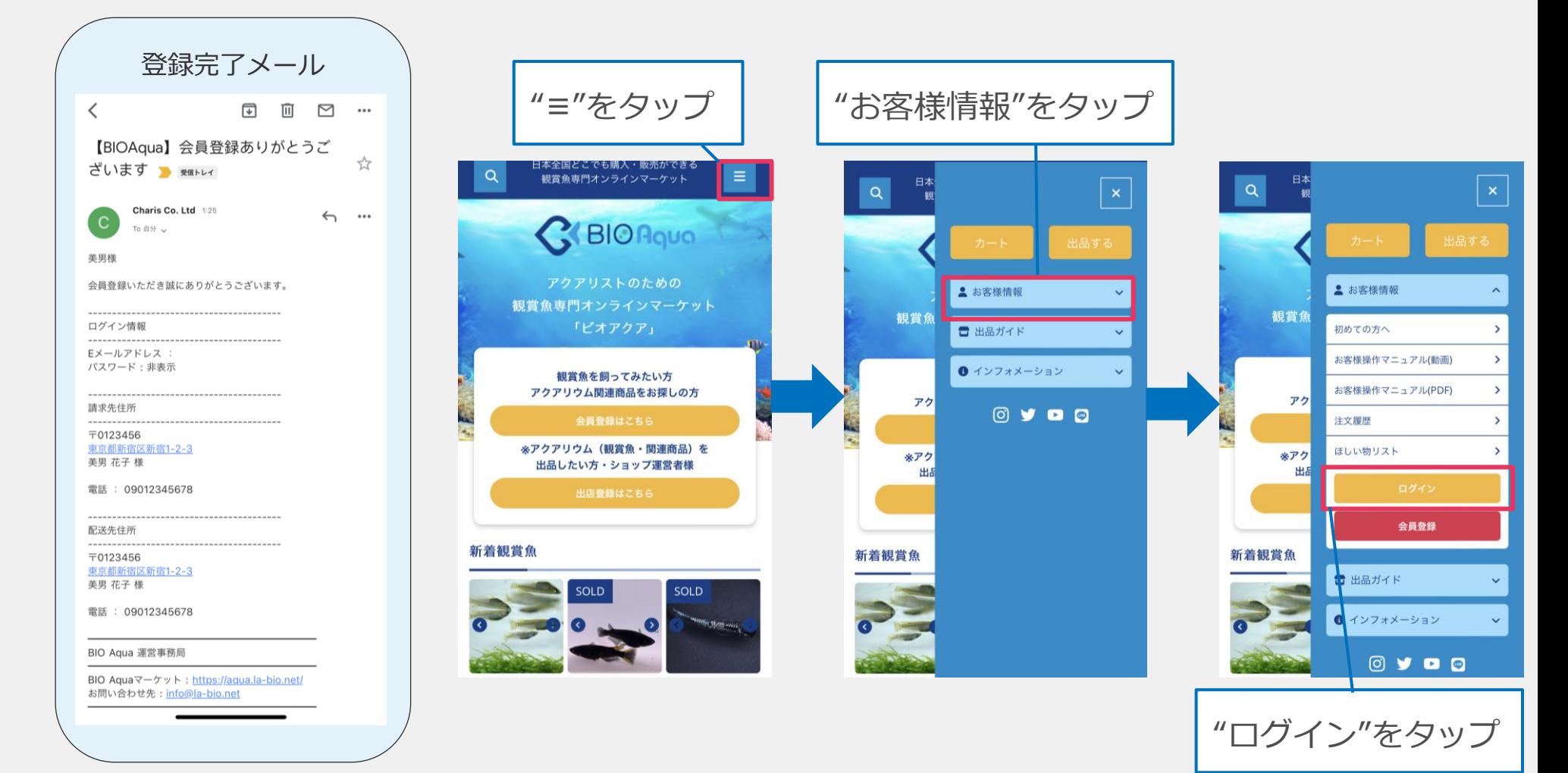

ログイン方法2

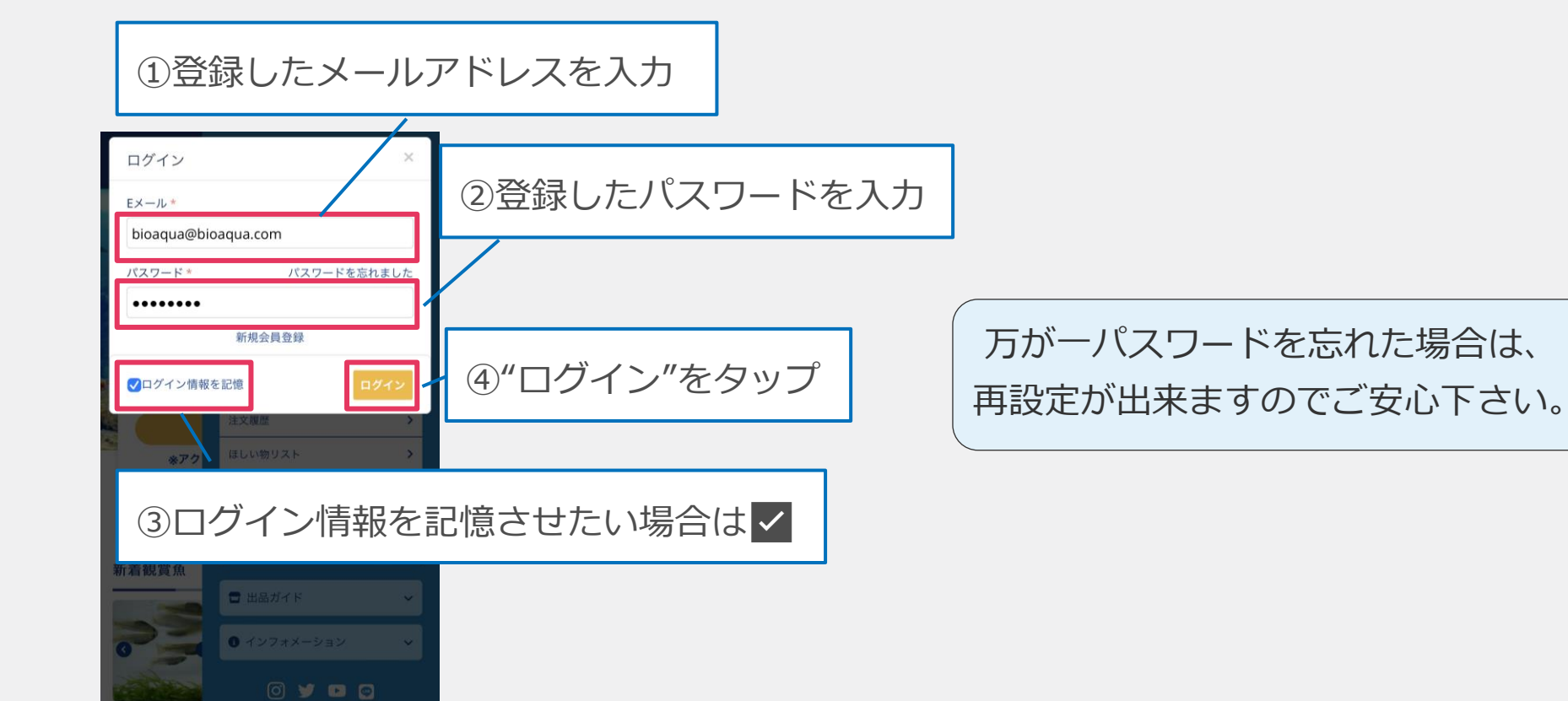

## ログイン方法3

#### パスワードを忘れてしまった場合は、パスワードの変更をしてください。

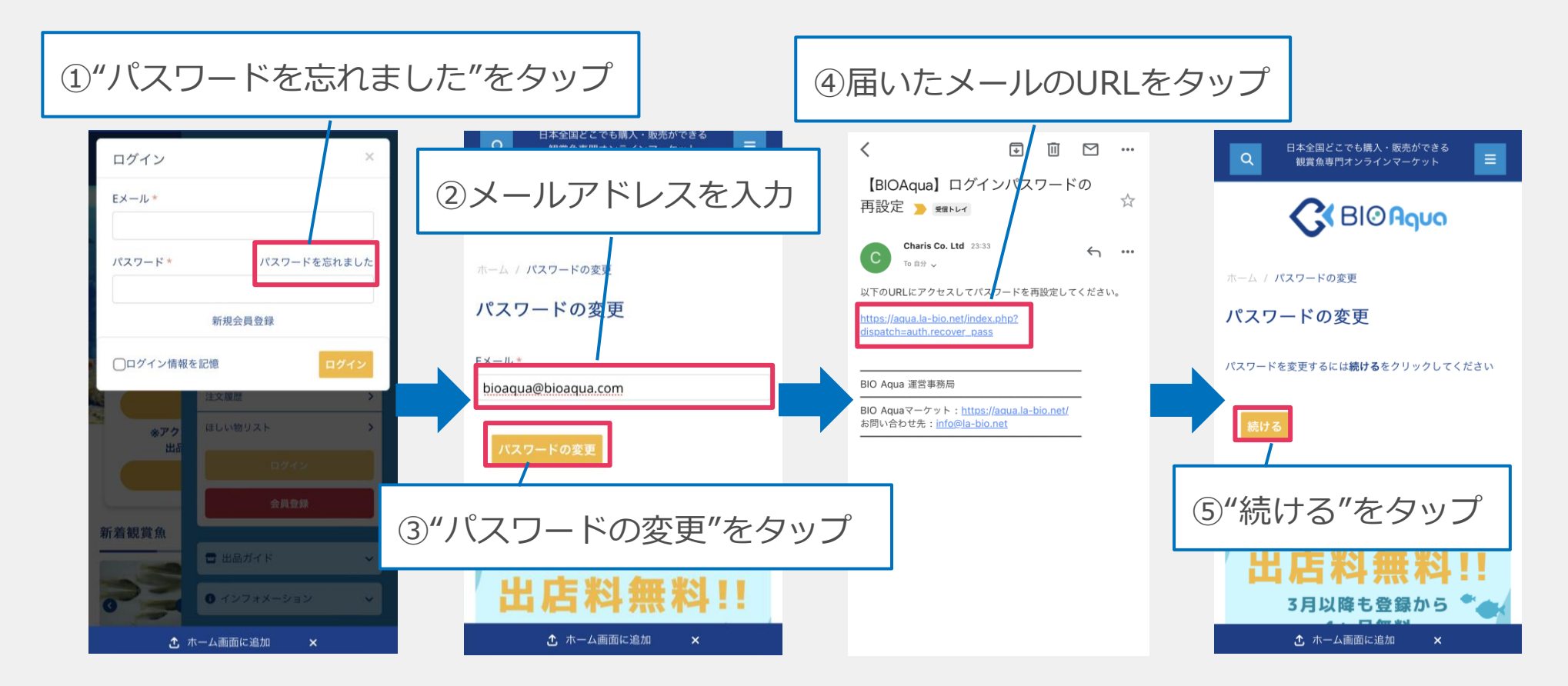

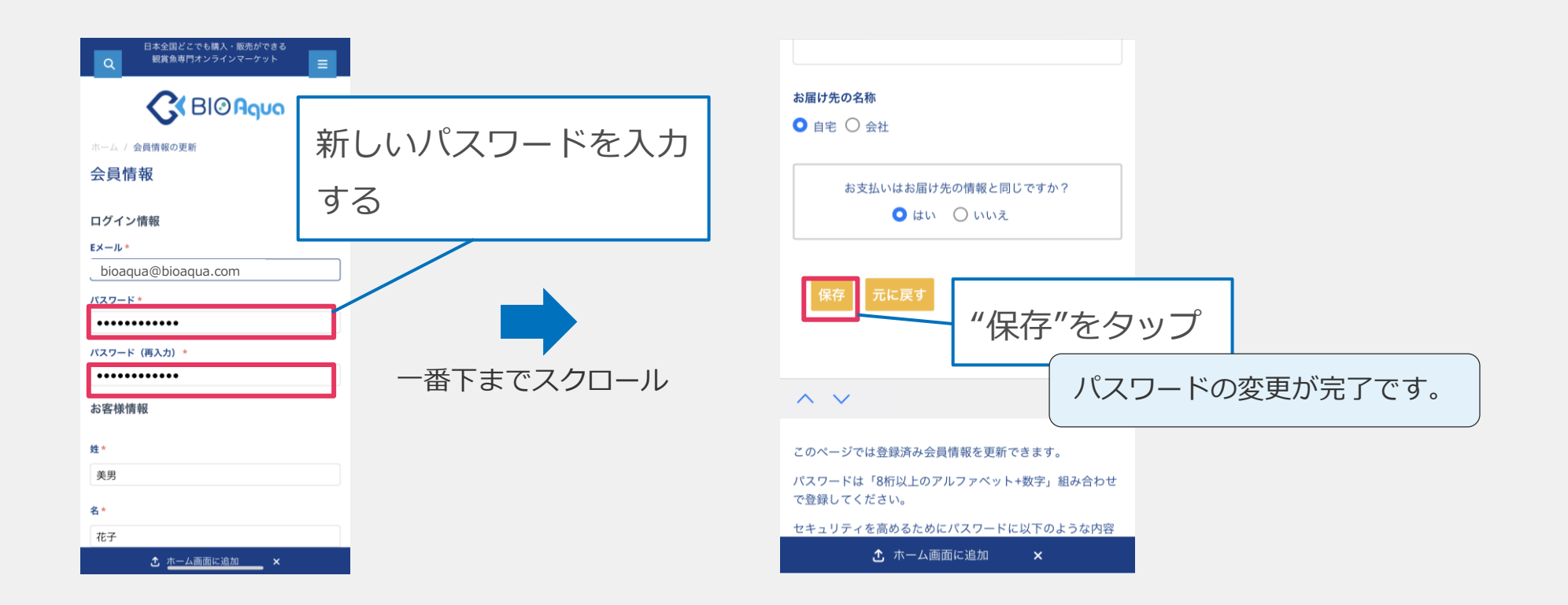

### ログイン方法5

#### パソコンからログインする場合は、「お客様情報」からになります。 URL: <https://aqua.la-bio.net/>

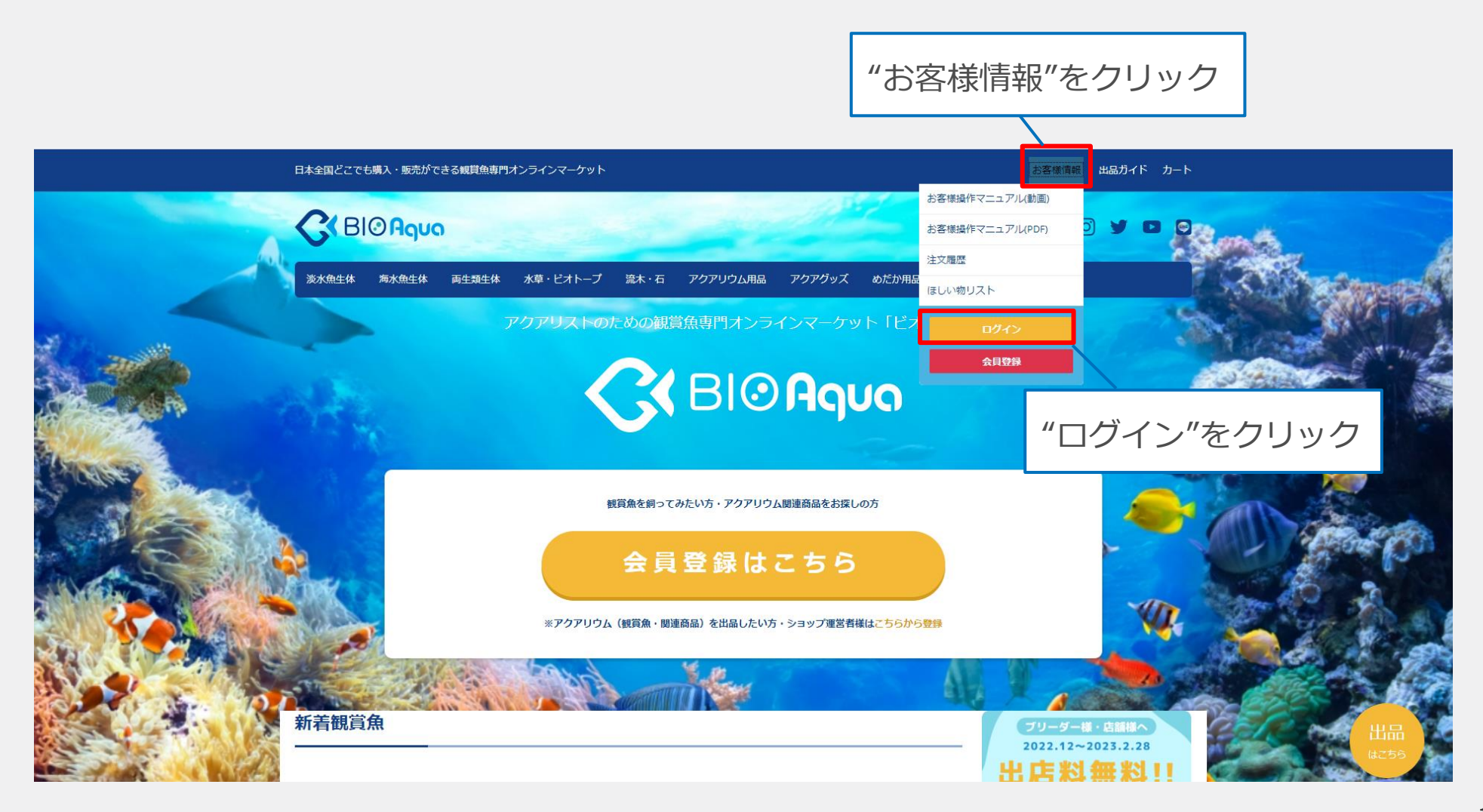

<span id="page-16-0"></span>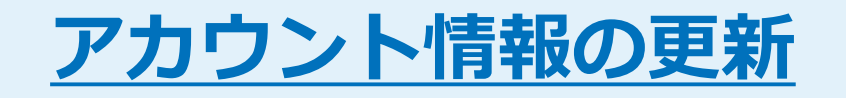

### アカウント情報の更新1

#### 会員登録の内容を変更したい場合は、次のように操作してください

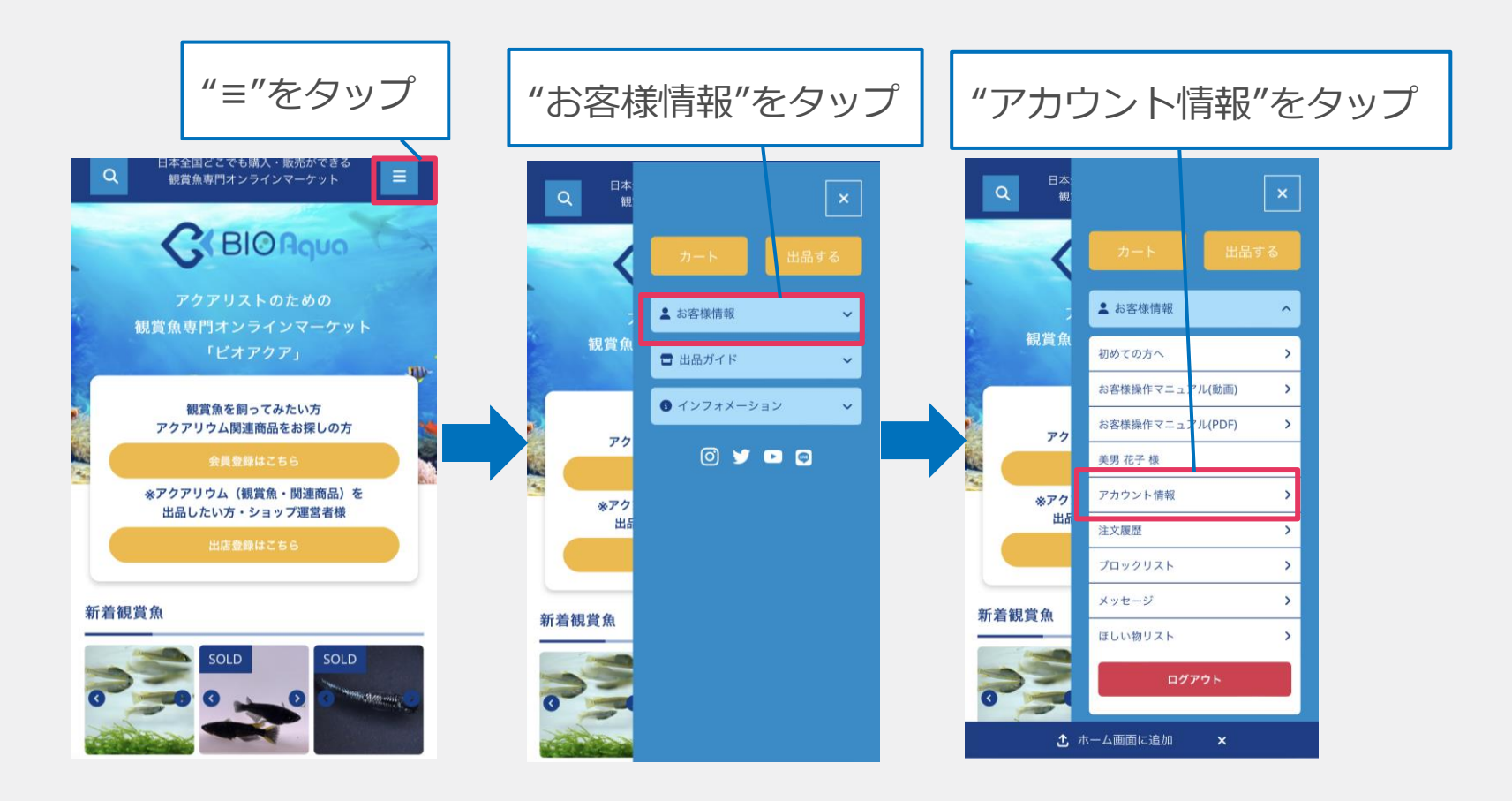

### アカウント情報の更新2

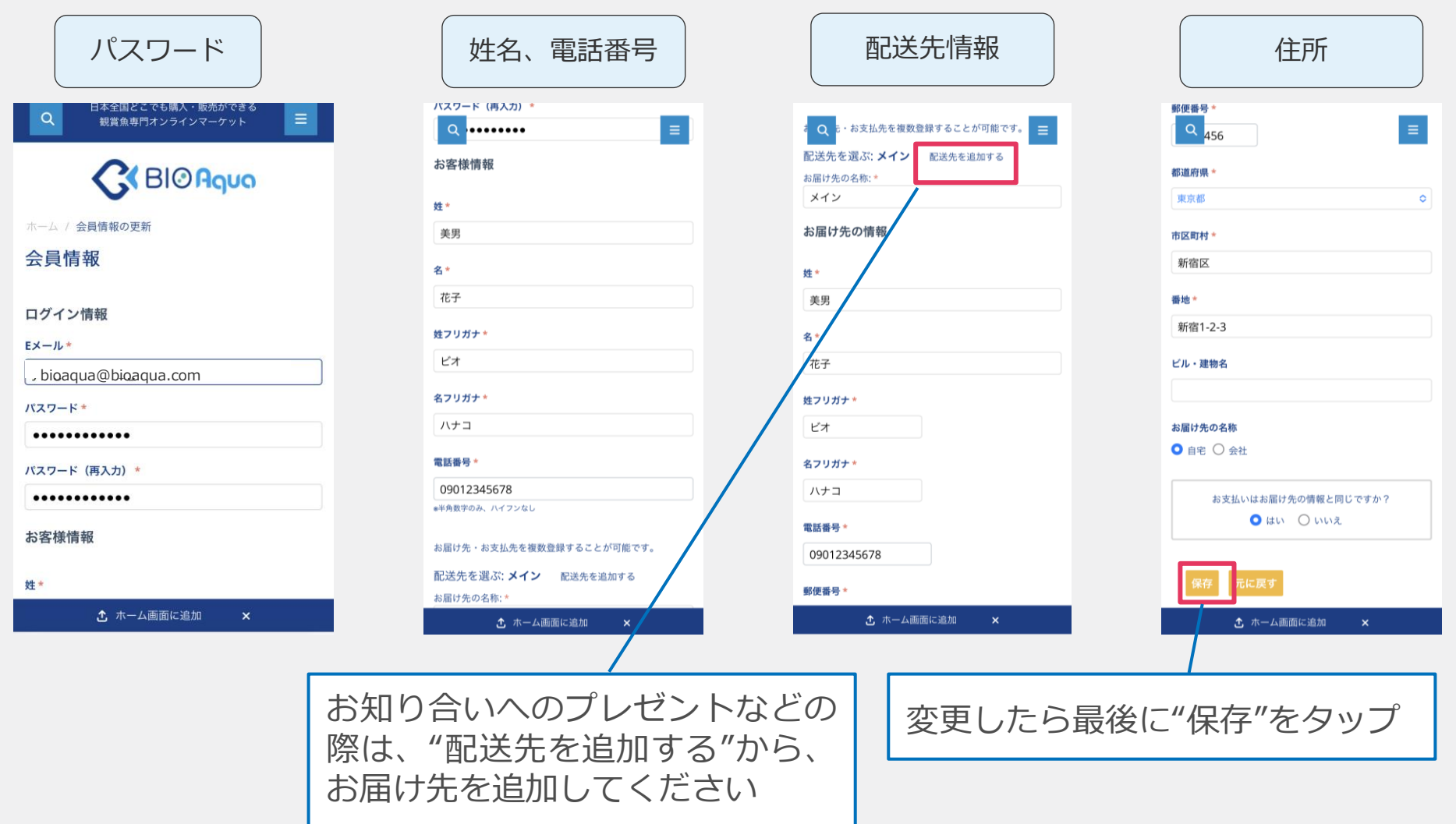

<span id="page-19-0"></span>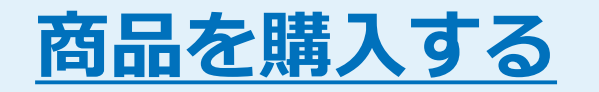

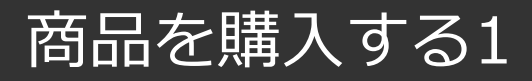

トップページには、新商品やおすすめの商品が並んでいます。 また、左メニューからカテゴリー別の商品一覧も見れます。 欲しい商品の名前が決まっている場合は、キーワード検索も活用してみましょう。

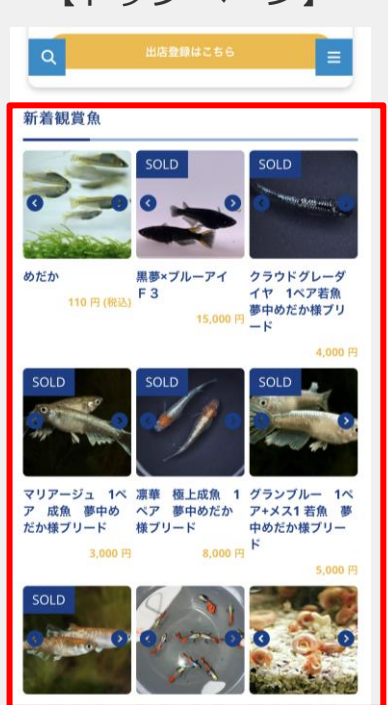

【トップページ】 【左メニューのカテゴリ一覧】

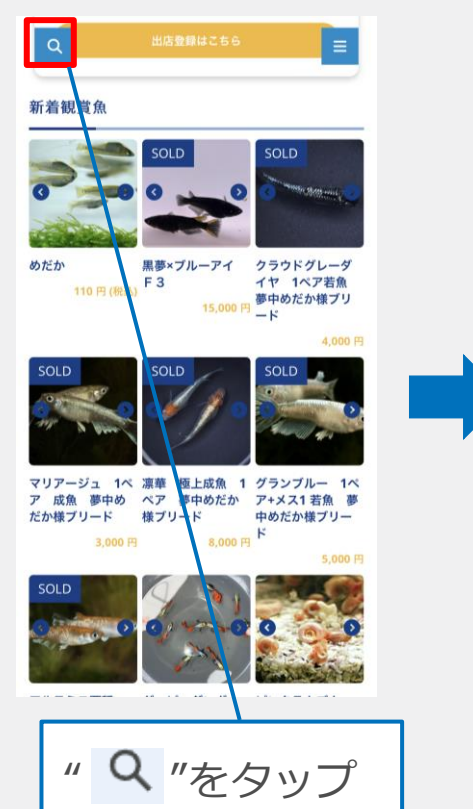

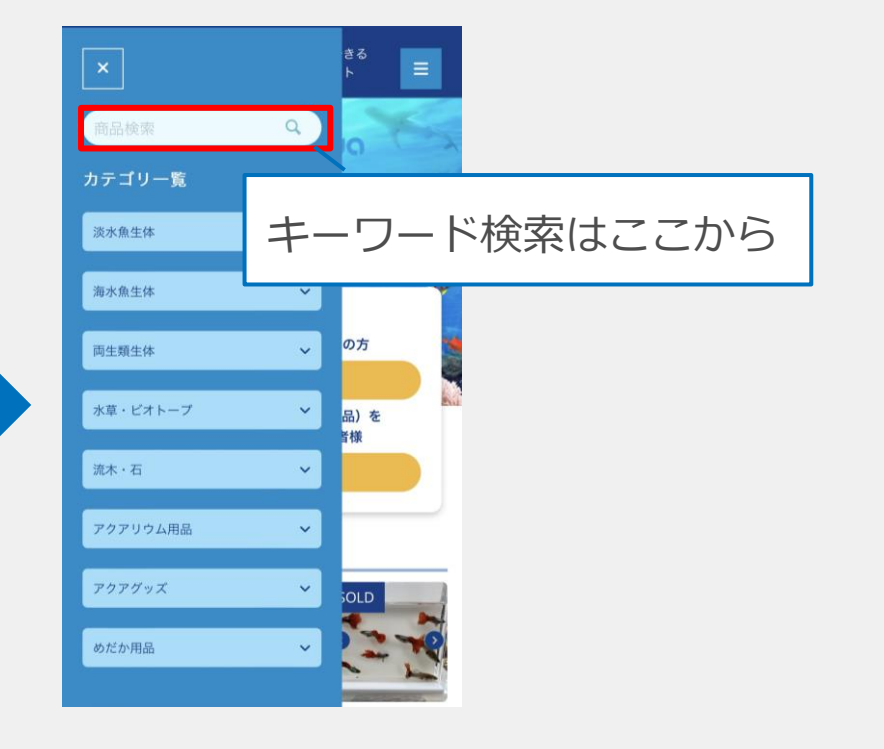

#### 商品をタップすると、細かい説明のページが表示されます。

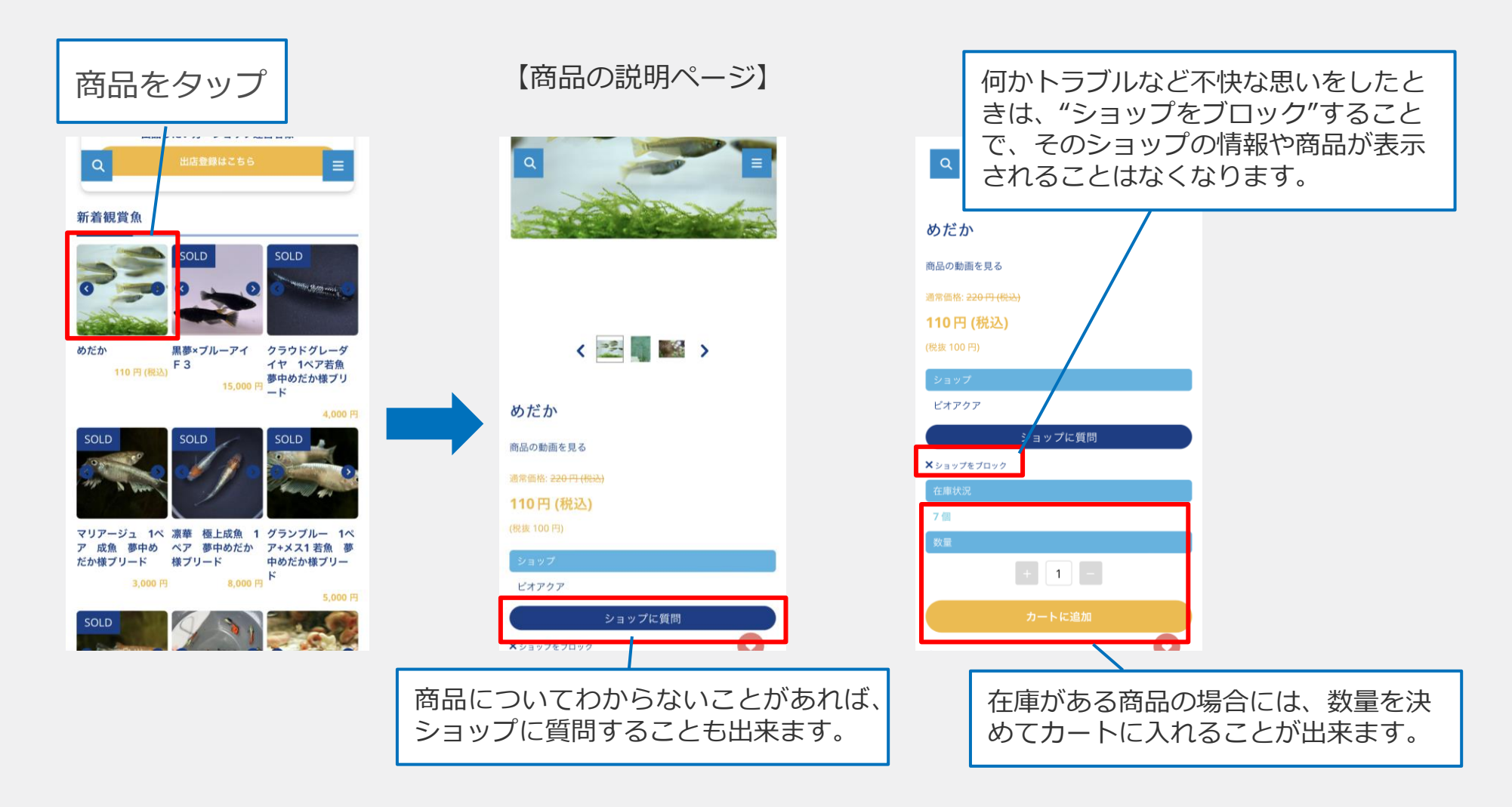

### 【カートに入れる前に必ず確認いただきたい点】

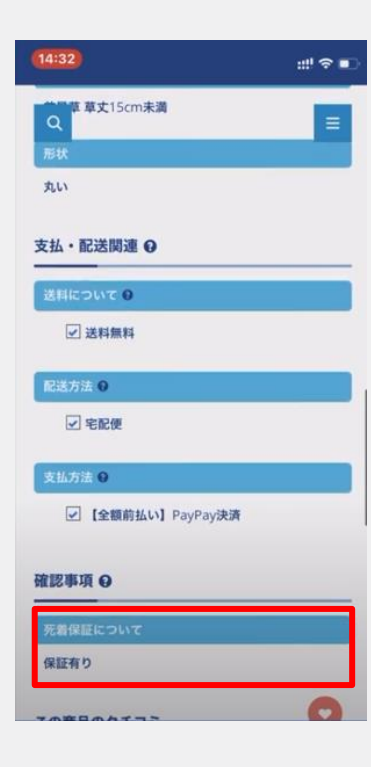

①生き物の販売なので、商品を購入してからお手 元に届くまでに体調を壊してしまうこともありま す。

万が一のために、死着保証という、保証制度があ るかどうかを必ず確認して下さい。

※保証がない商品の場合は、お手元に届いた時の 生き物の状態については責任を負えませんので、 予めご了承下さい。

②人気商品はすぐに売れてしまうこともあります。

※カートに入れても、途中で在庫がなくなってしま うことがありますので、ご注意下さい。

気になる商品は、欲しい物リストにまとめておくことができます。

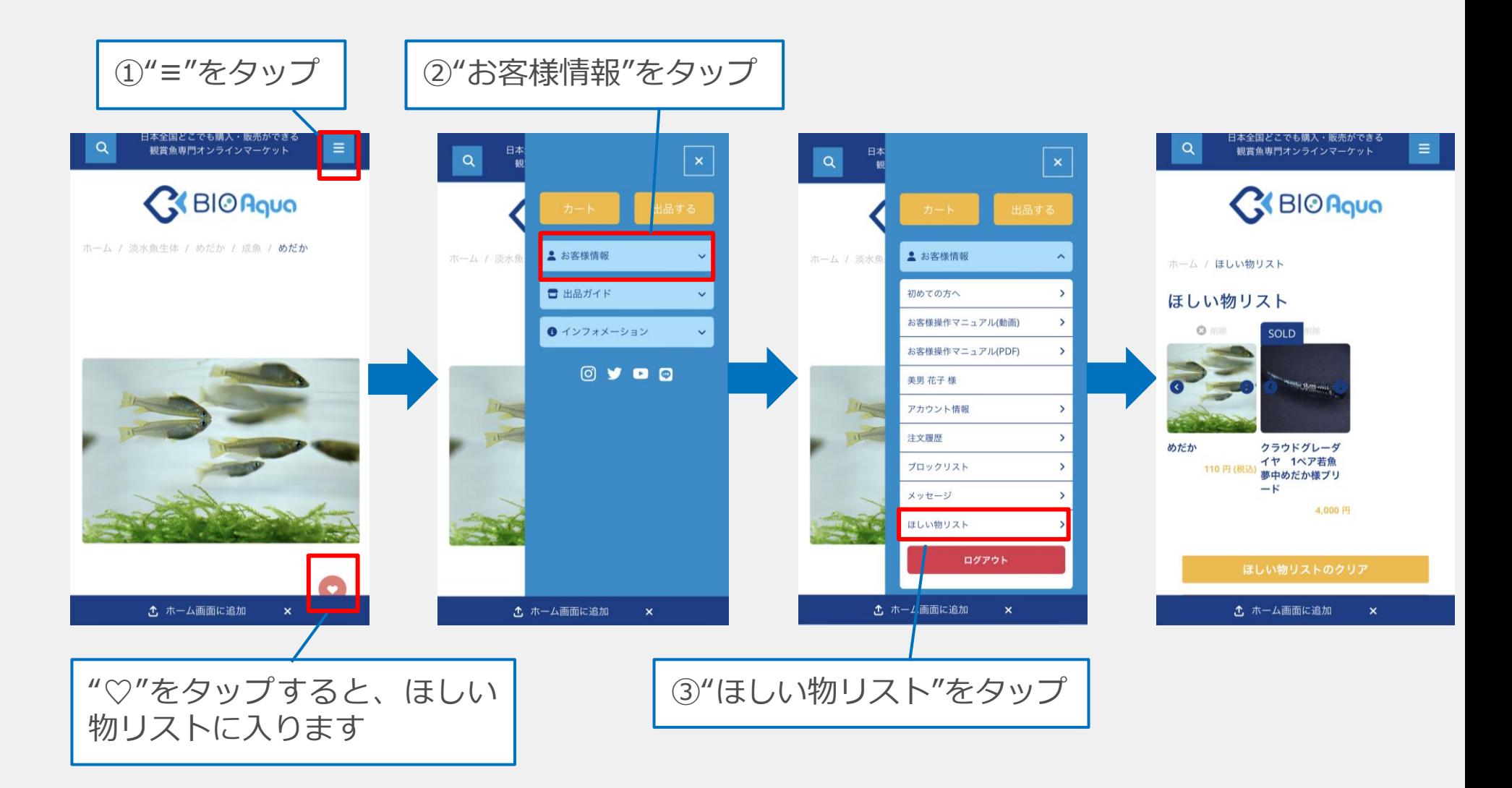

### カートに商品が入ると、カートの内容が見られるようになります。

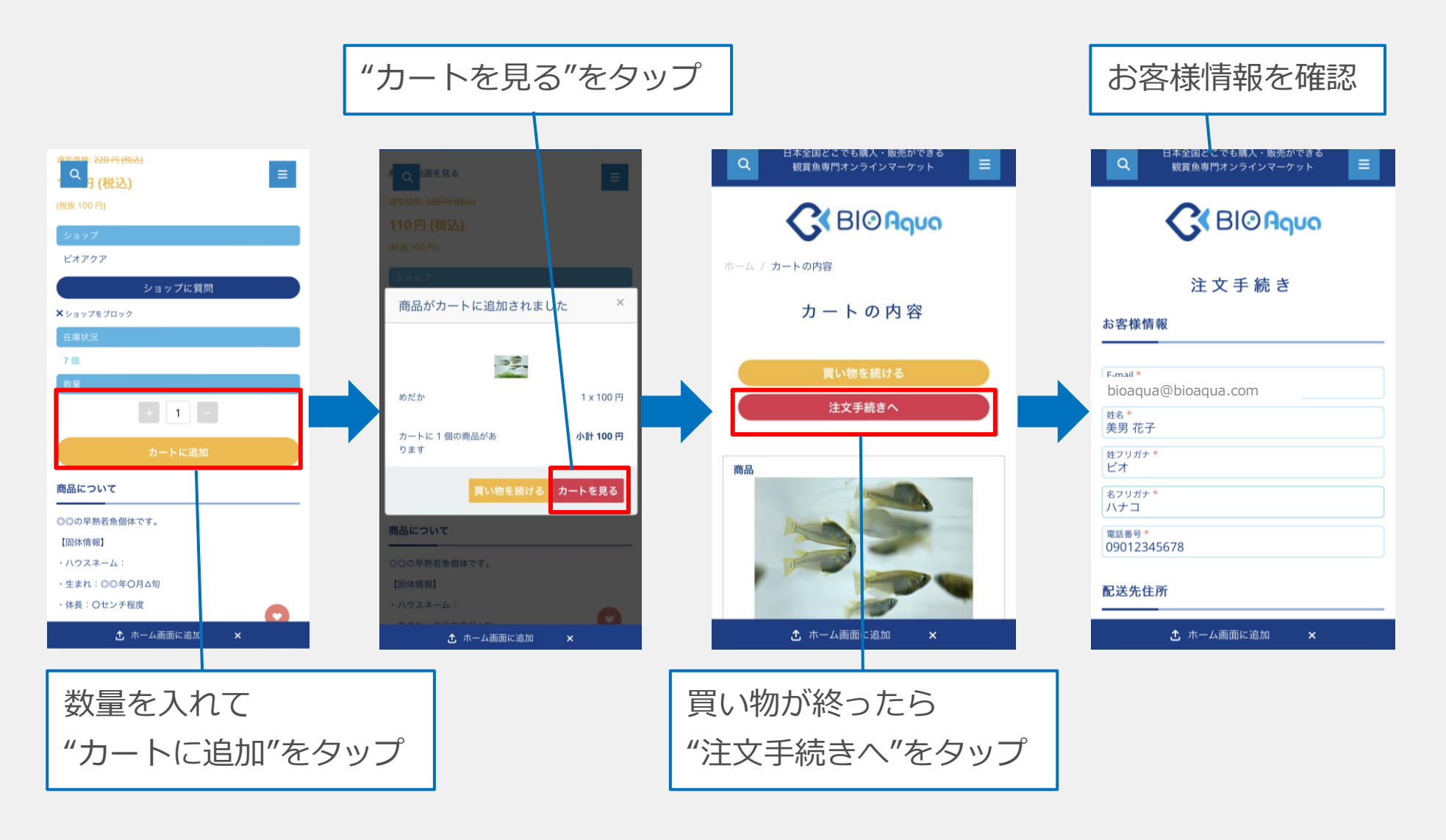

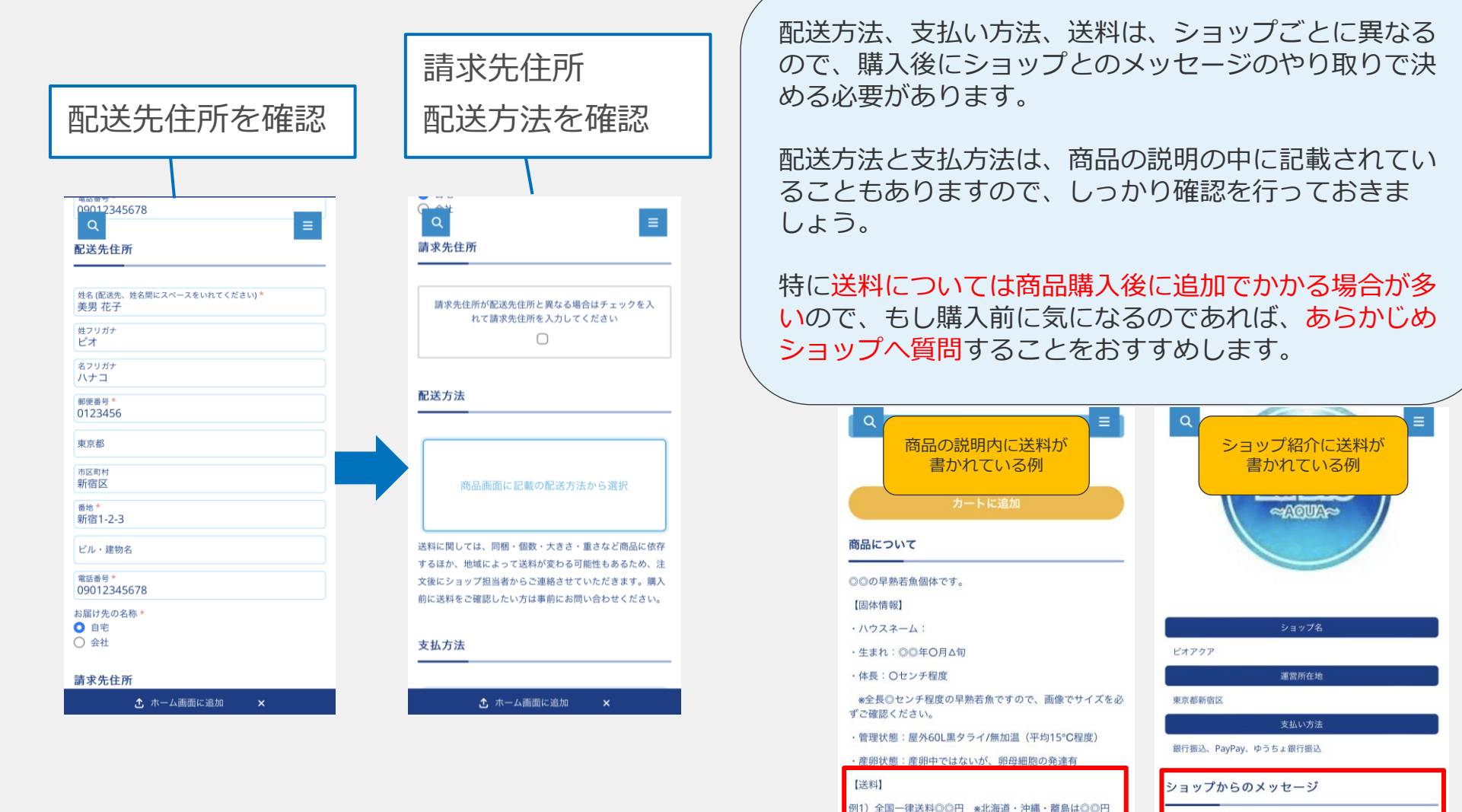

例2) 送料着払い

例4) 送料無料

OOH

例3) 北海道·沖縄·離島◎◎円 ○○地方◎◎円 △△地方

◎◎県で○○を販売している"ビオアクア"です。ご購入前の ご質問も、ご遠慮なくお申し付けください。◆送料◆例1)全 **国一律送料◎◎円\*北海道·沖縄·離島は◎◎円 例2)送料着** ■払い例3)北海道·沖縄·離島◎◎円 ○○地方◎◎円○○ 地方◎◎円 例4)送料無料

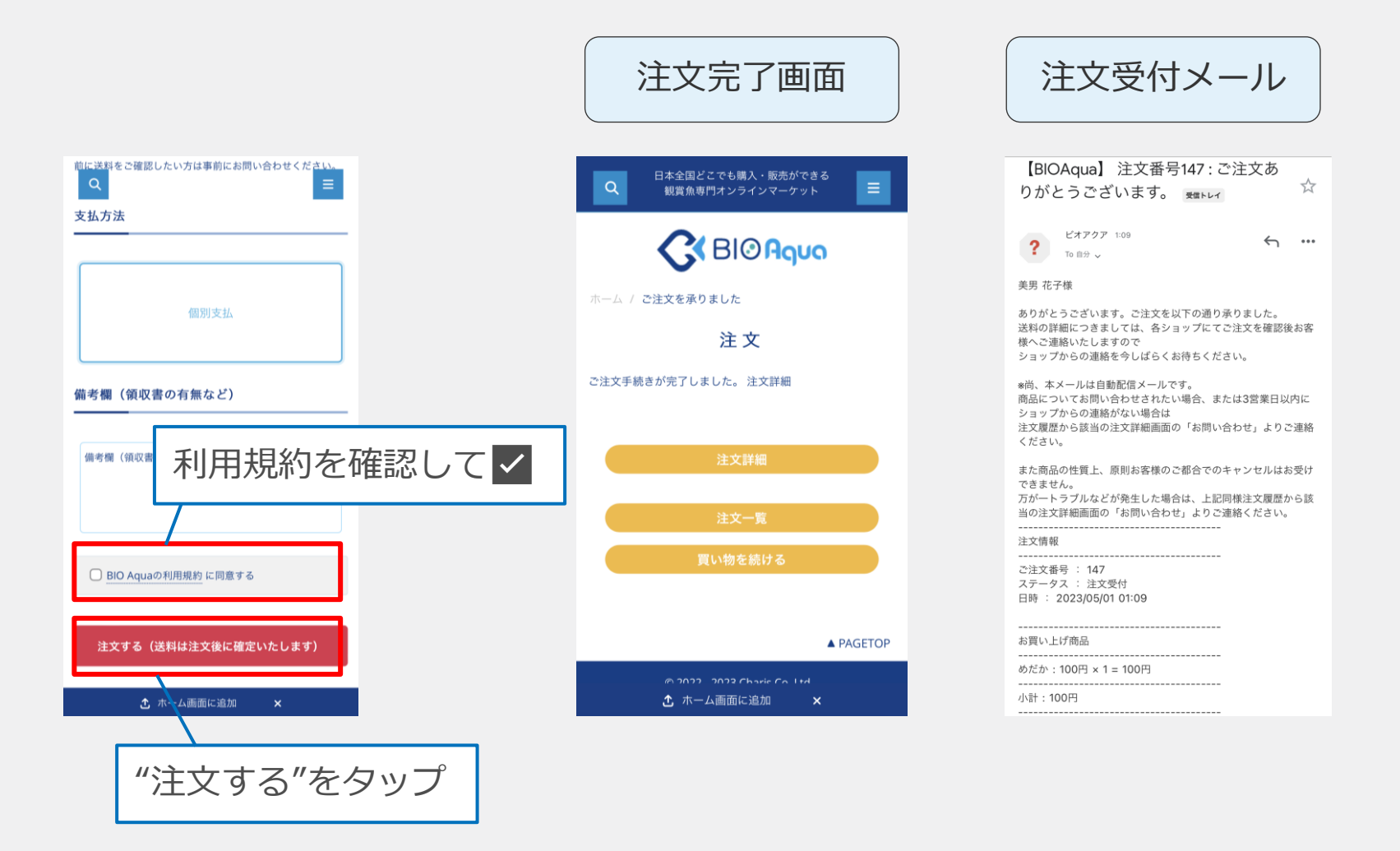

#### 注文履歴を確認することができます。

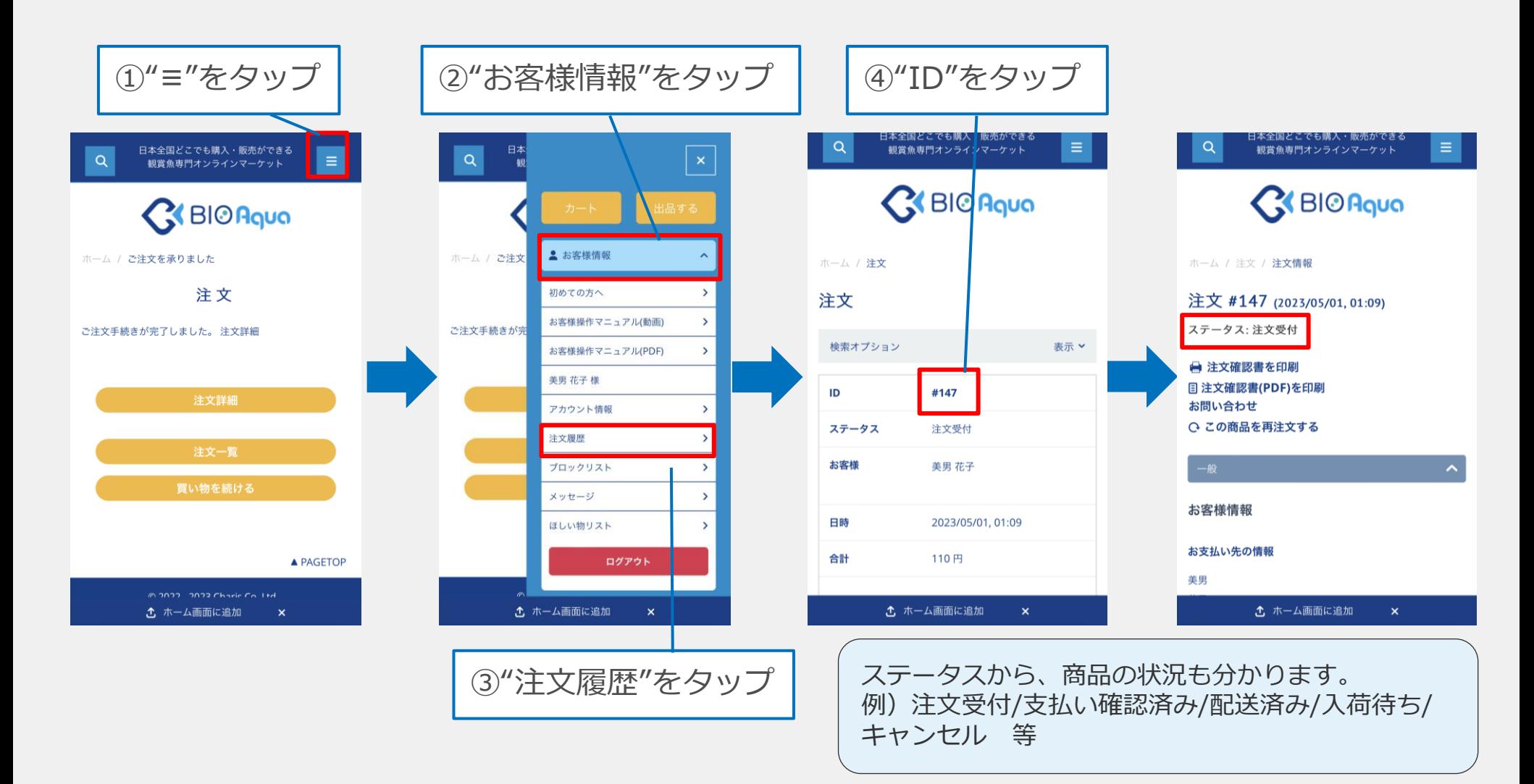

<span id="page-28-0"></span>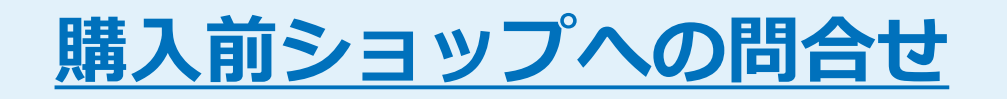

商品の情報の中で気になることや、いつまでに届けてもらえるのか、送料はどのくらいかかるのか を、購入する前に確認することが出来ます。

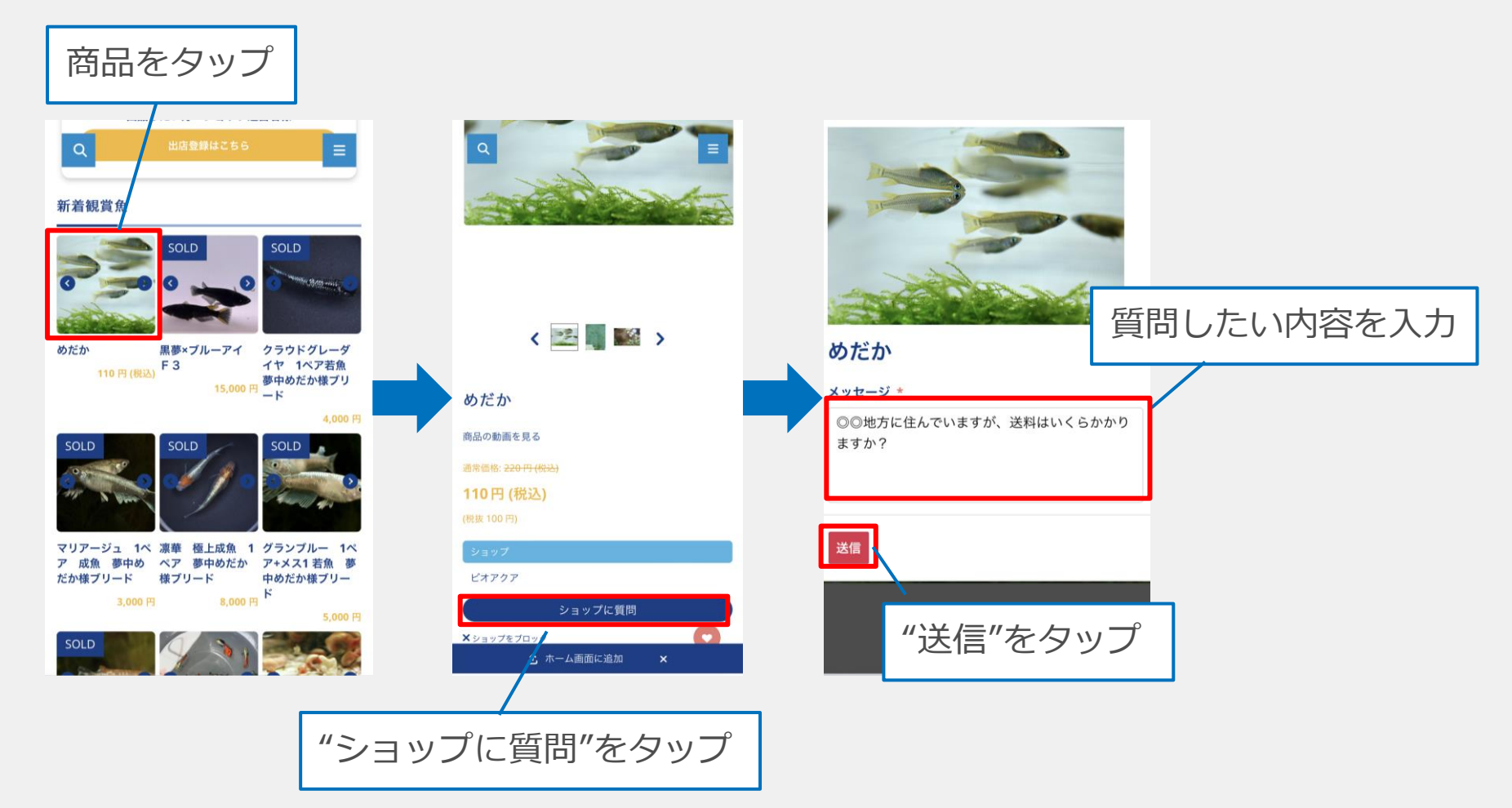

#### ショップから返信があった場合に、メールで通知が届きます。

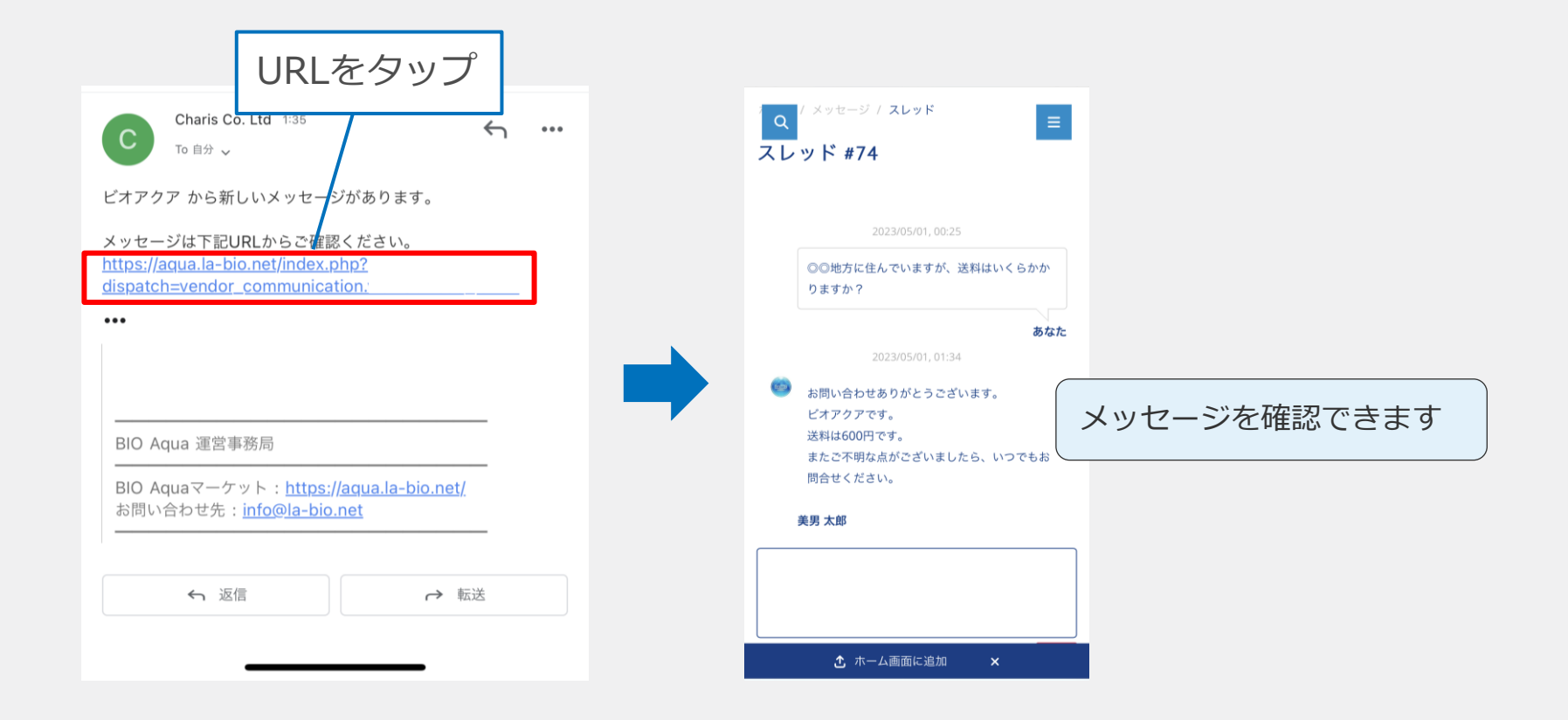

送料は商品の説明の中や、ショップ紹介の中に書かれていることが多いです。 問合せ前に確認するようにしましょう。

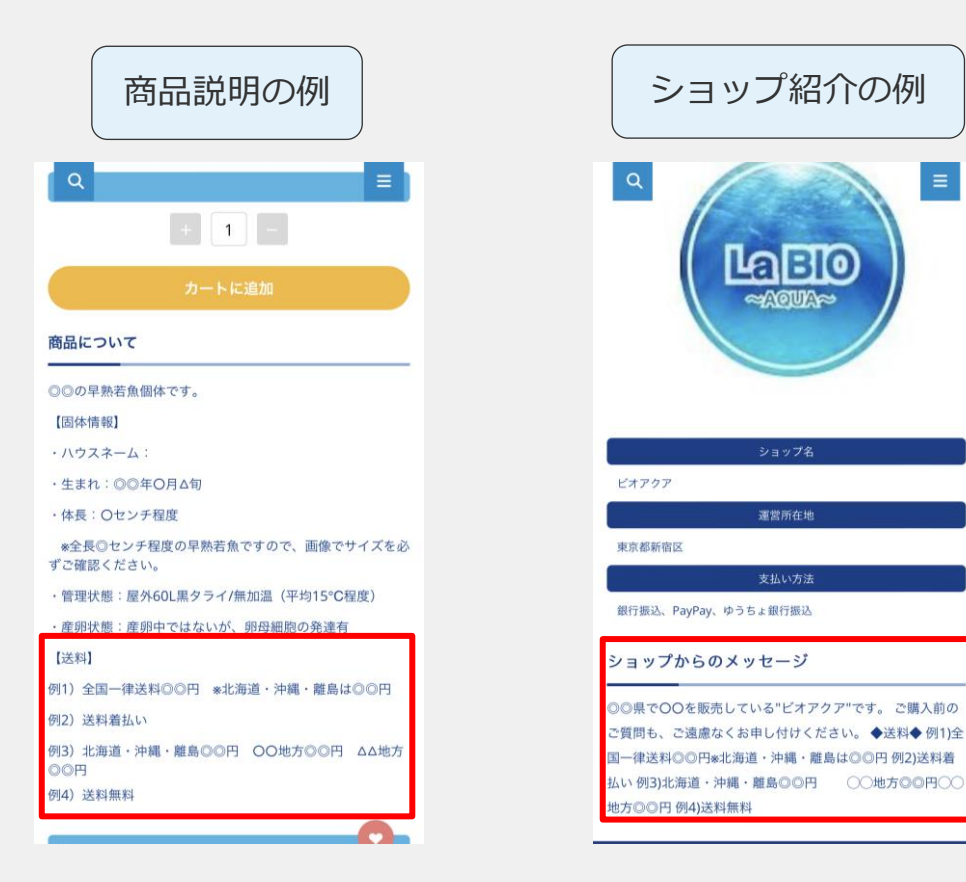

#### ホーム画面からメッセージを確認する場合

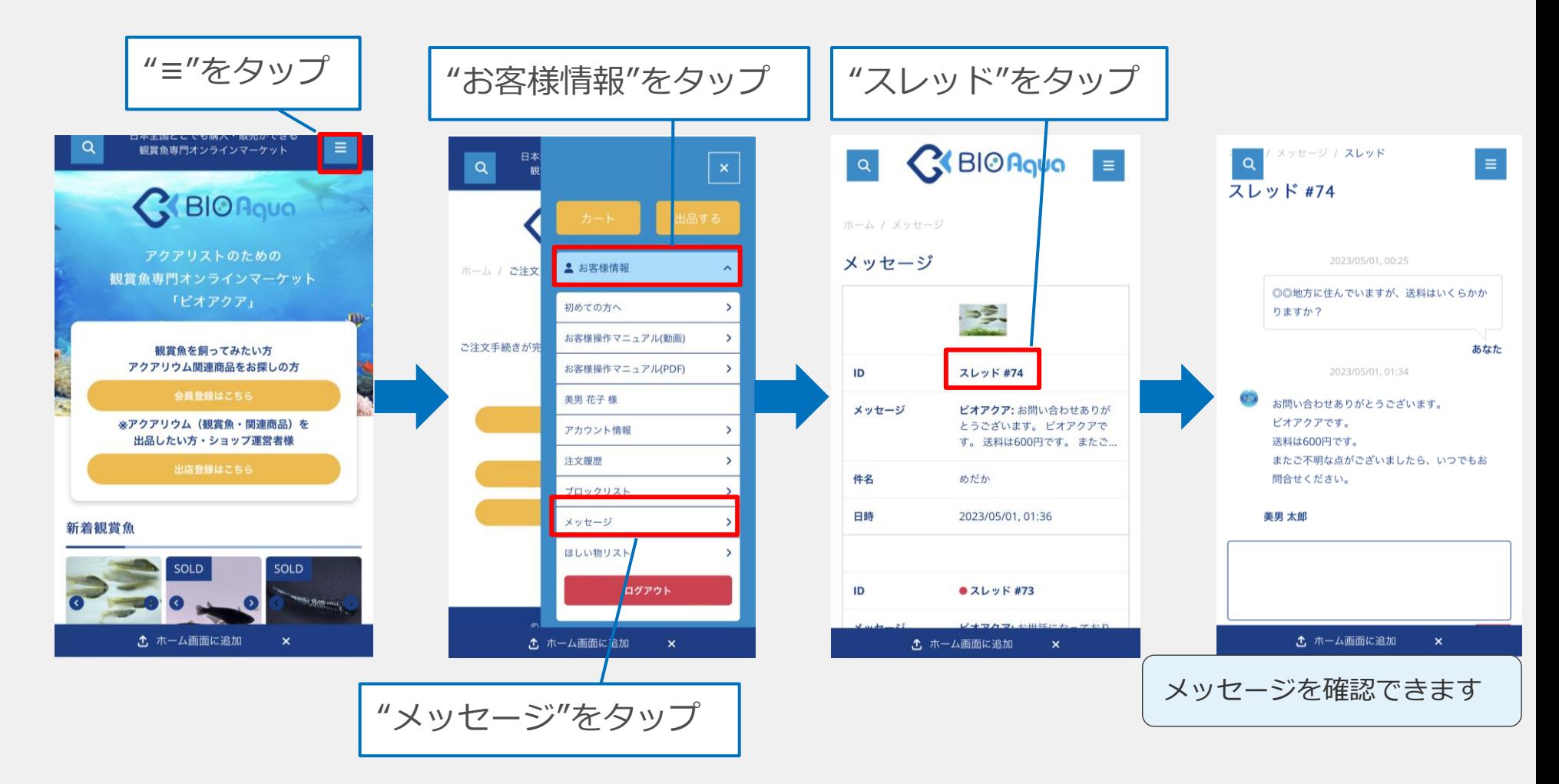

<span id="page-33-0"></span>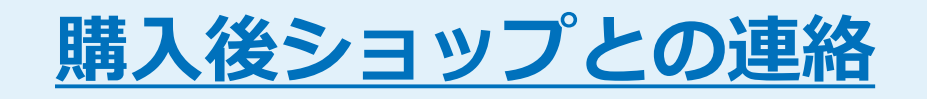

### 購入後ショップとの連絡1

商品を注文した後は、ショップの担当者と直接メッセージでやり取りを行ないます。 ショップ側から配送方法や支払方法などの説明が送られてきますので、なるべくスムーズに返事を 送りましょう。

注文してもショップからメッセージが来なかった場合は、お客様の方からの連絡も可能です。

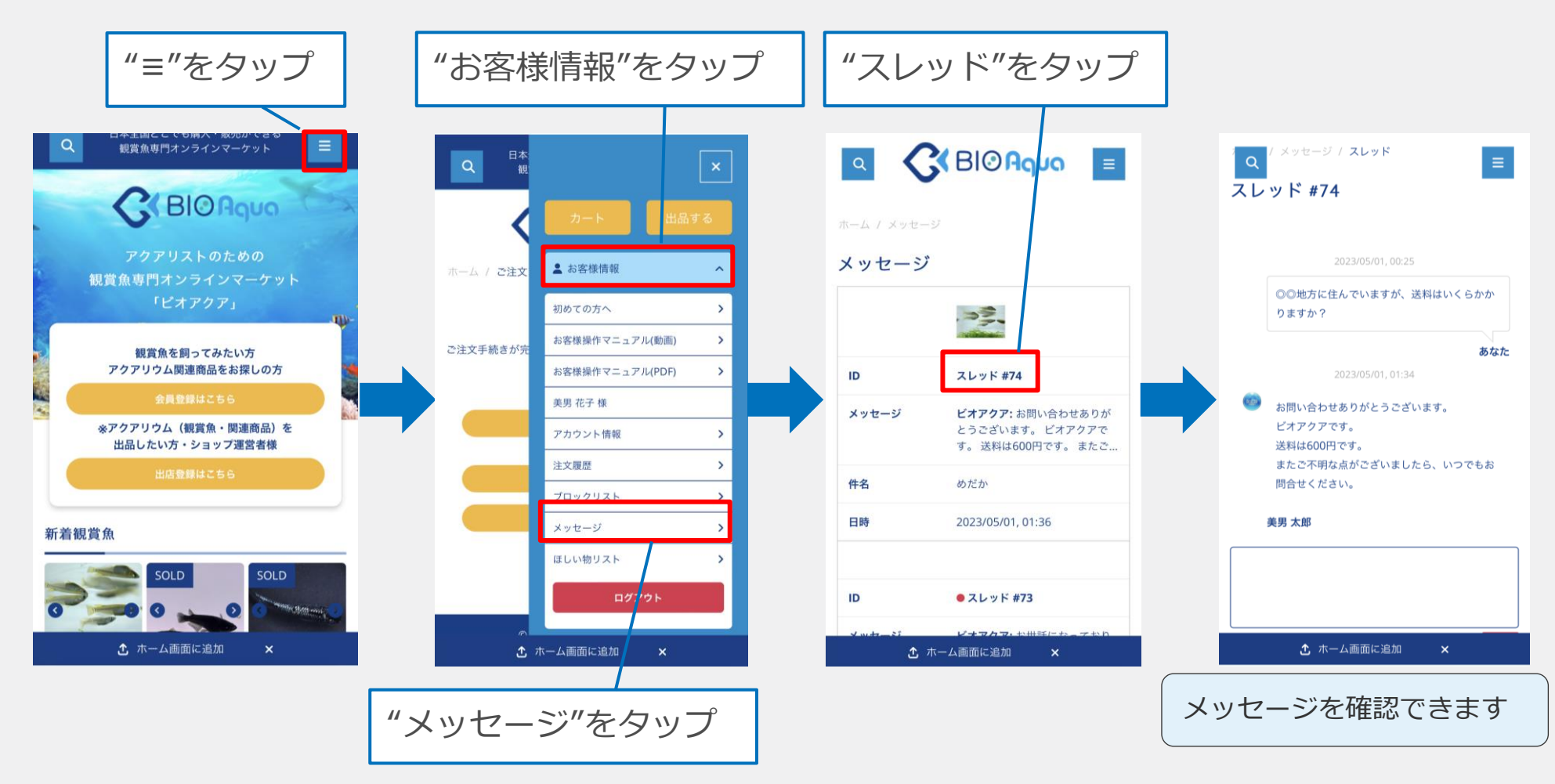

### 購入後ショップとの連絡2

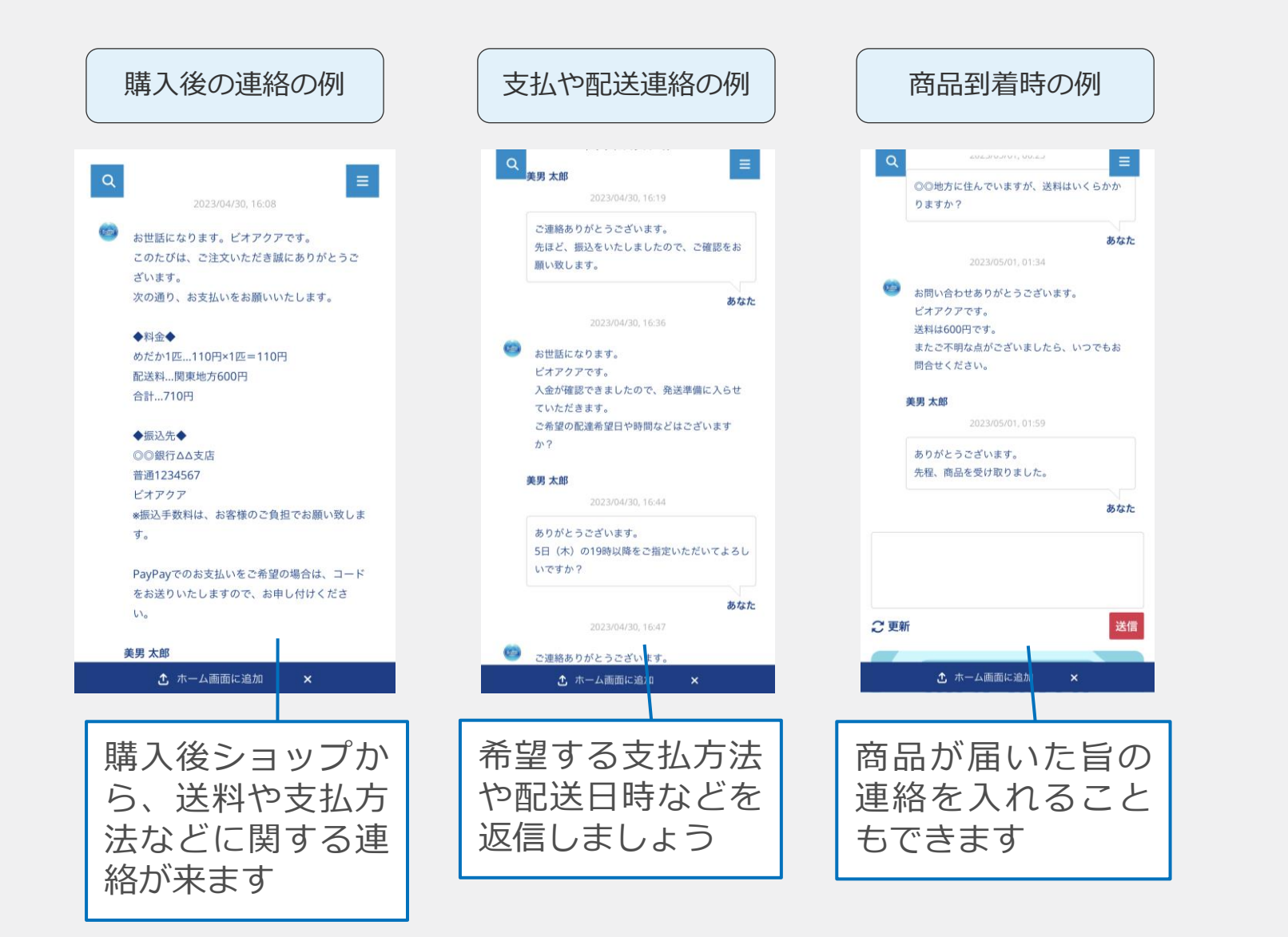

### 購入後ショップとの連絡3

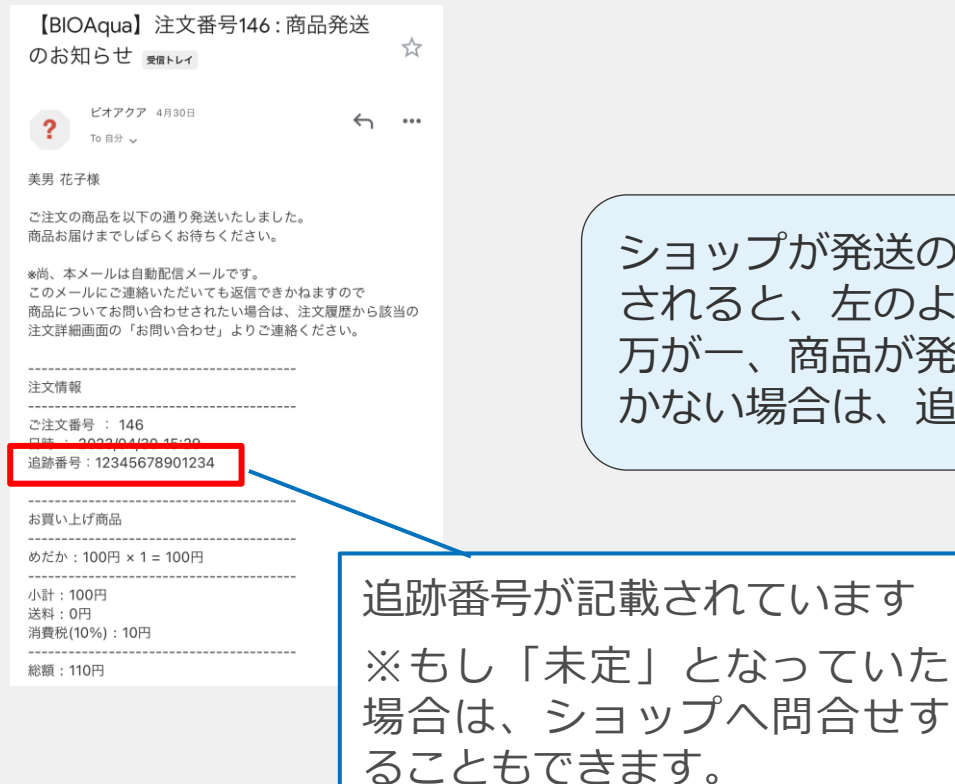

ショップが発送の準備を整え、無事発送が完了 されると、左のようなメールが届きます。 万が一、商品が発送されているのにお手元に届 かない場合は、追跡情報を確認しましょう。

<span id="page-37-0"></span>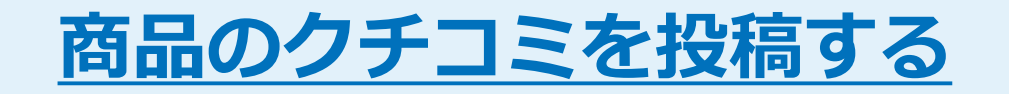

### 商品のクチコミを投稿する1

商品を購入すると、その商品やショップにクチコミを書くことが出来るようになります。

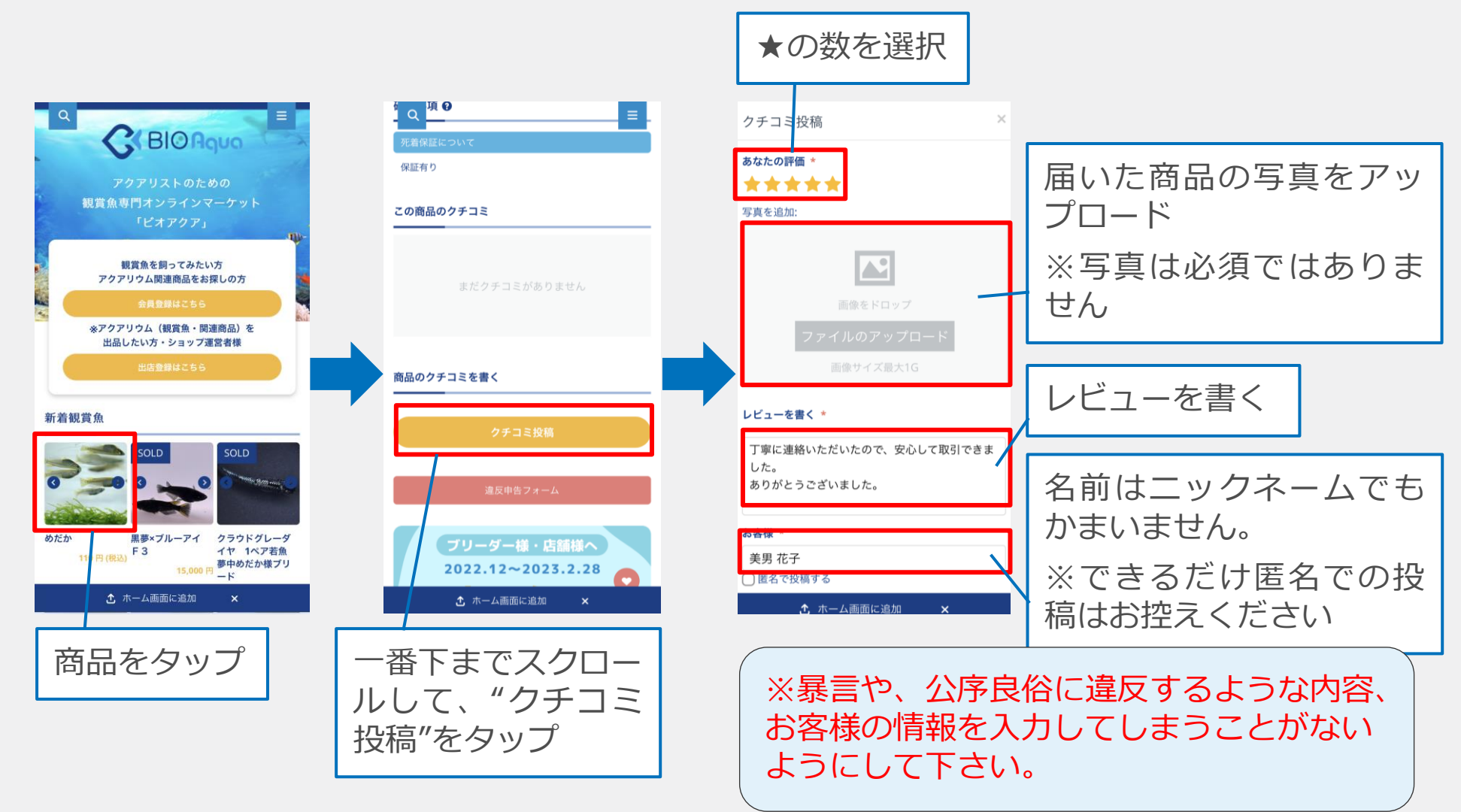

### 商品のクチコミを投稿する2

![](_page_39_Picture_1.jpeg)

![](_page_39_Picture_2.jpeg)

参考にしたクチコミには 「↑」のクリック、あまり 参考にならなかったクチコ ミには「↓」のボタンのク リックが出来ます。

商品購入の際、クチコミを 参考にしてみると良いかも しれません。